# 2020 暑期社会实践项目网上申报填写指南

# 一、进入界面

输入地址:<http://a.zuel.edu.cn/taskcenter>,输入学号和密 码进入服务大厅,点击"服务事项",服务类别选择"团学活动"或 服务部门选择"校团委",也可通过搜索找到"大学生暑期社会实践 立项申报"服务。

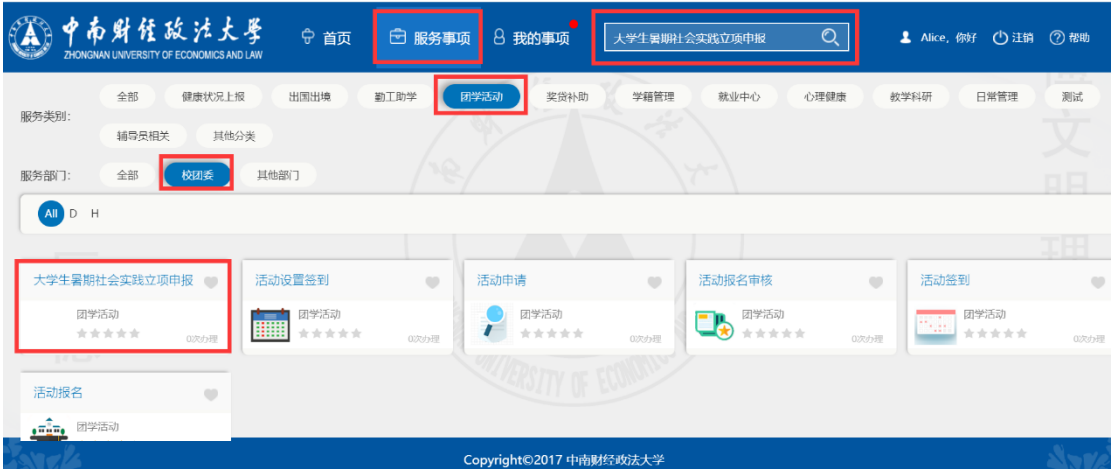

手机端登录学生事务大厅,步骤相同,建议在电脑端填写。 界面全貌如下:

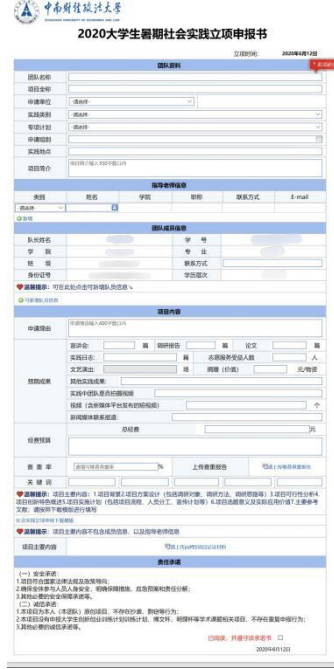

## 二、填写须知

### (一)团队资料

1.申请单位栏、申请组别栏:为相互对应关系,请按下表所示分 别对应选择:

注:当申请单位选择"个人申请"或"红旗团支部"时,指导老 师审核完,提交到学院审核;当申请单位选择"学生社团"时,指导 老师审核完,提交到挂靠单位审核;当申请单位选择"个人申请"、 "红旗团支部"、"学生社团"以外的选项时,指导老师审核完,提

交到校团委预审。

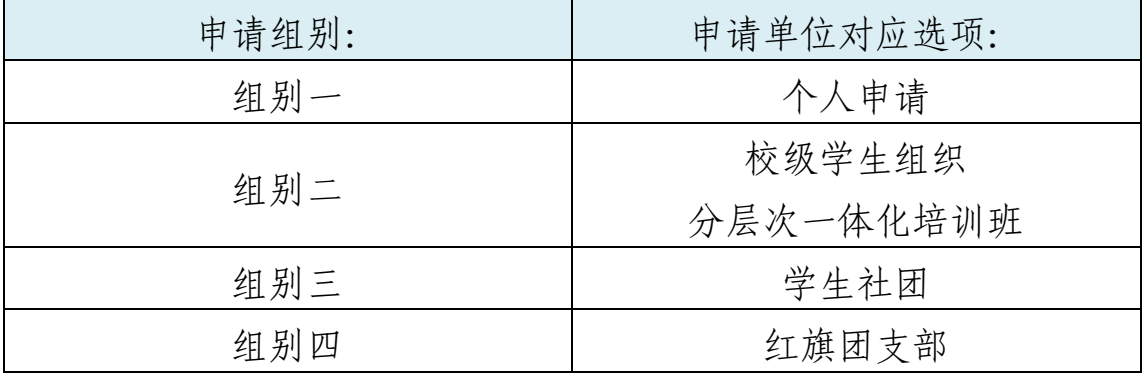

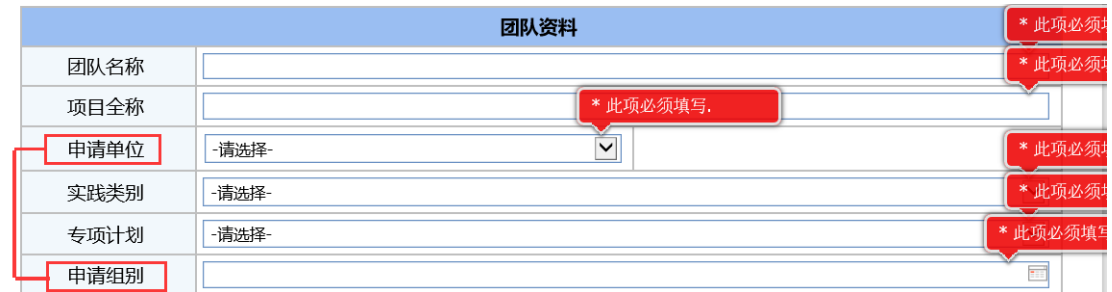

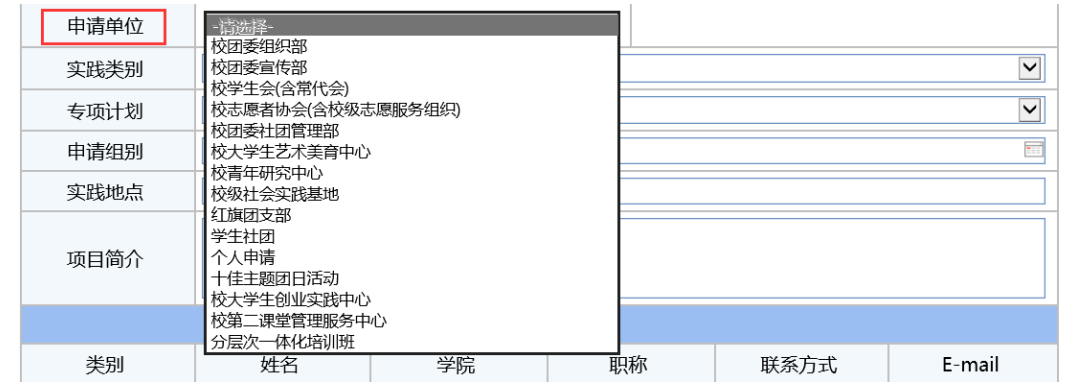

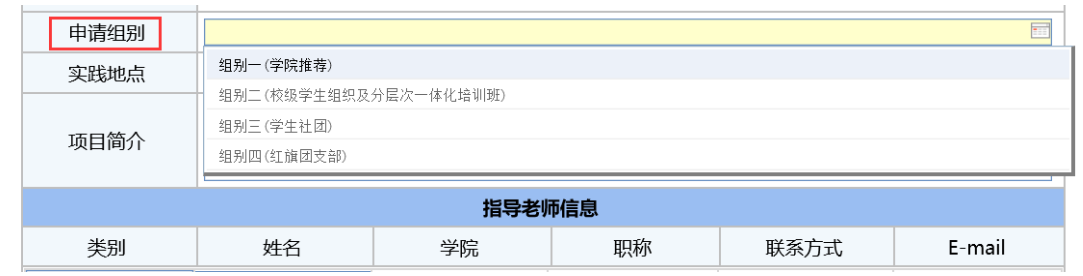

2.实践类别栏:选择"实践活动类",则需继续选择对应的专项 计划;选择"学术调研类",系统默认无需选择专项计划。

注: "青年红色筑梦之旅"专项、"公司调研与创建"专项属于 "红色筑梦之旅返乡专项",申报时选择"红色筑梦之旅返乡专项" 即可。"读懂中国一我家乡的'战疫'故事"专项参见尼加提·雪莲 花相关通知,申报操作另行安排。

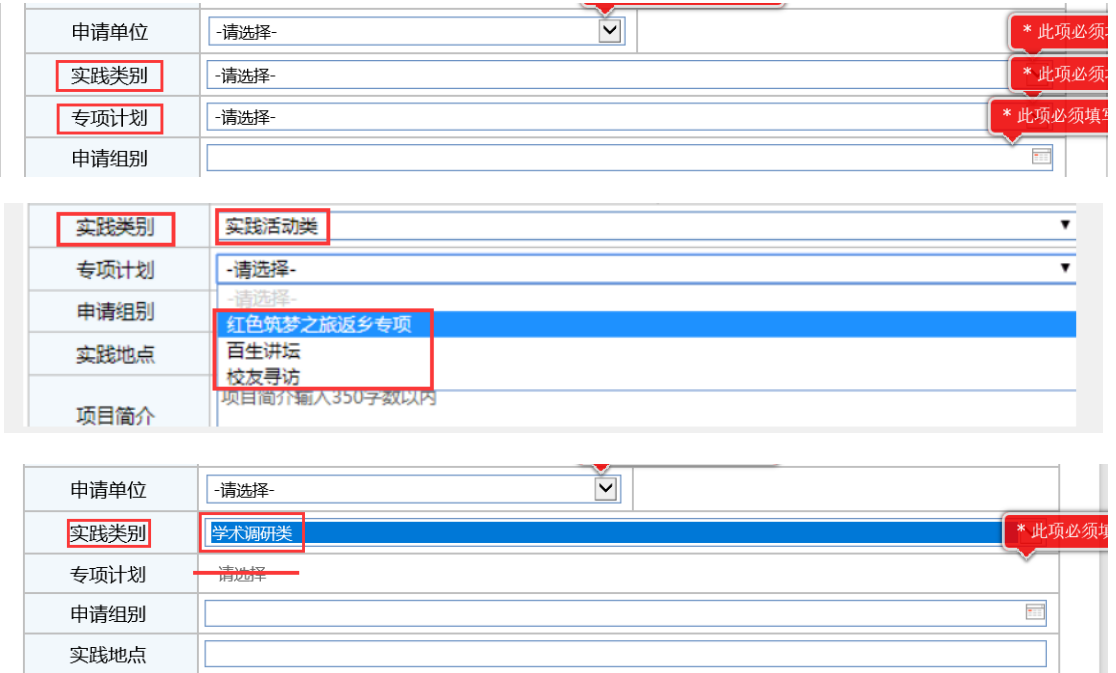

3.实践地点栏:实地调研的实践地点具体到"某村或最低一级行 政区划",线上调研请直接填写"线上"。

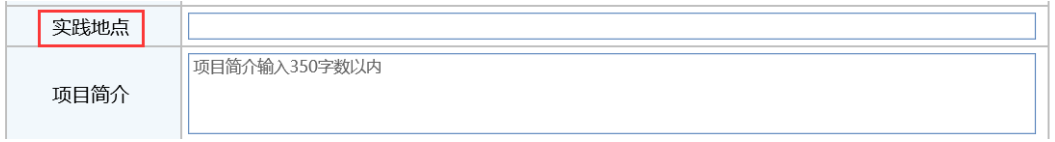

#### (二)指导老师信息

1.填写指导老师信息时先选择指导老师类别, 再输入指导老师姓 名,其余信息将由系统自动录入。需要增加更多指导老师时,可以点 击左下方的"新增"按钮,以同样的操作步骤完成指导老师信息的填 写。

2.本次实践活动指导老师数量要求为 1-3 名。

3.需要删除新增项目时,可点击右边的"删减"按钮完成删减。

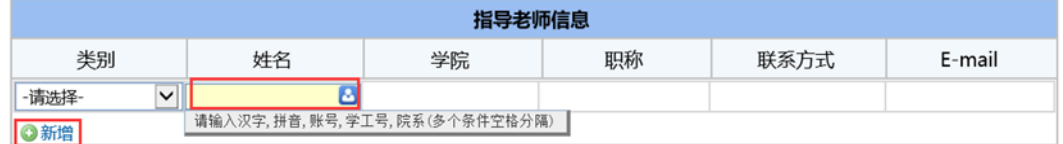

#### (三)团队成员信息

1.申报系统默认填写者为队长,且队长信息将由系统自动录入。 填写者只需填写本人联系方式。

2.本次社会实践除"青年红色筑梦之旅"专项可达 10 人外, 其 余队伍成员(包括队长在内)最多 5 人,添加队员信息时, 选择"成 员分配",进行"安全员"和"其他成员"的选择。由于此次疫情的 特殊情况,本次社会实践取消了"宣传员"一职,每个队伍只需选择 一名安全员(安全员与队长不能由同一人担任),其他成员分配均选 择"其他成员"。填写队员信息时只需在姓名处输入队员名字,其余 信息系统自动录入,确认队员的学院专业等信息,再将队员联系方式 填写完毕。

3.百生讲坛项目以个人形式开展,不需再行增加队员信息。

4.可点击左下方"新增"按钮按照相同的步骤添加队员的信息。 需要删除新增项目时, 可点击右边的"删减"按钮完成删减。

5. 由于系统设置,各实践团队的队长不能再以普通成员身份参与 其他项目,成为其他实践团队的队员。但除队长外的队员不受该限制。

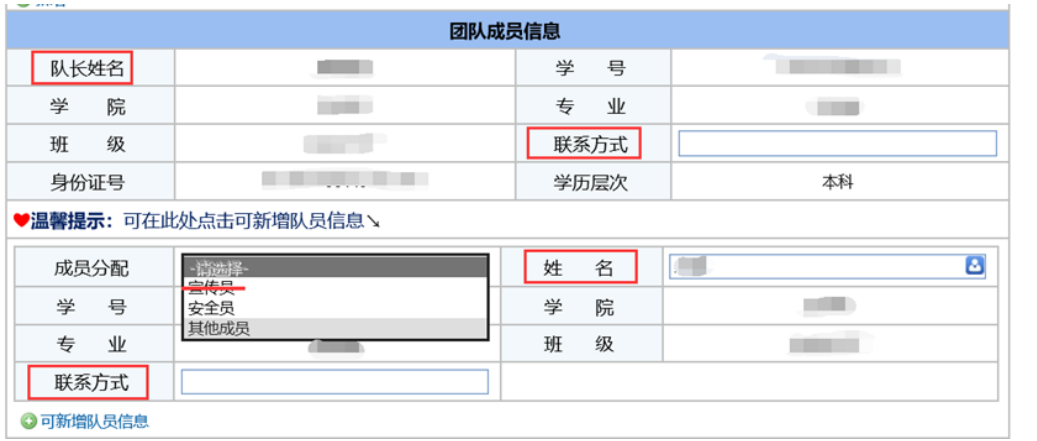

## (四)项目内容

1.预期成果栏:考虑到当前疫情尚未结束,我校不支持实践队进 行文艺演出,故预期成果中的文艺演出一栏无法填写。宣讲会、调研 报告、论文、实践日志、志愿服务受益人数、捐赠物资,这几栏皆需 填入预计的具体数量,若预计无某项成果,请在相应栏中填入"0"; 若实践队的预计成果中有申报书未列出的实践成果(如演讲稿),可 将其填入其他实践成果一栏,若无则填入"无";请在实践中团队是 否拍摄视频一栏中填入"是或否",若填入"是",则在下一栏(即 视频一栏)中填入预计的具体数量,若填入"否",则在下一栏中填 入"0";新闻媒体联系报道一栏,若预计有则填入预计的具体数量, 若预计无则填入"无"。

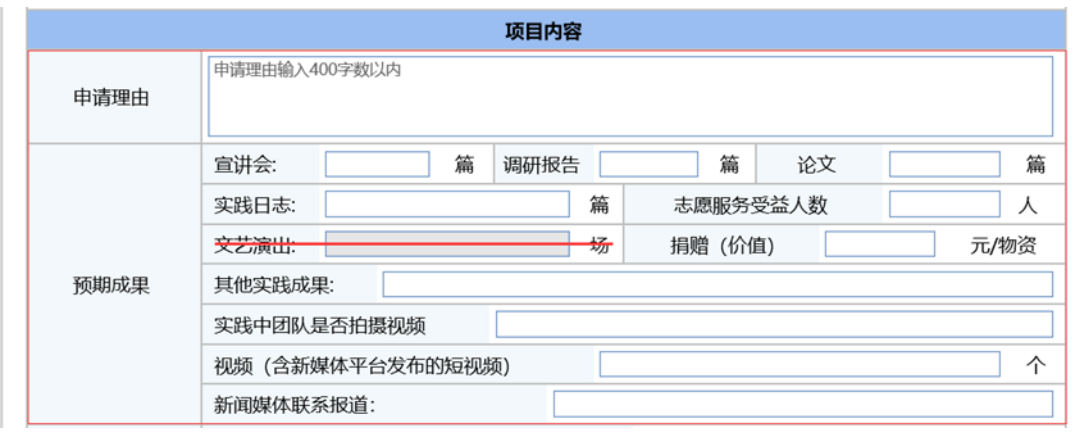

2.经费预算栏:明细尽量精简,只填写各项总计费用,如图所示:

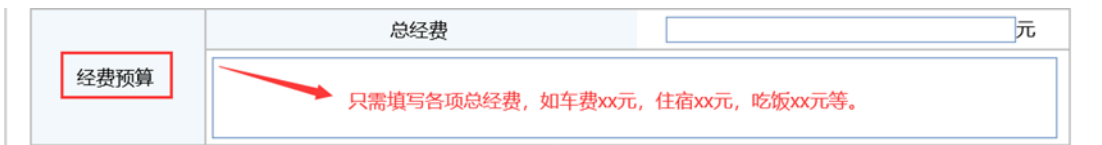

3.上传的查重报告需为 PDF 版本,查重软件须为维普;项目的关 键词原则上至少三个,至多五个;请在项目主要内容一栏中上传"2020 年大学生暑期社会实践立项申报书"(PDF 版本),模板请使用校团 委官网预通知中所给的模板(预通知的附件 4),不要下载事务大厅 系统提供的模板。

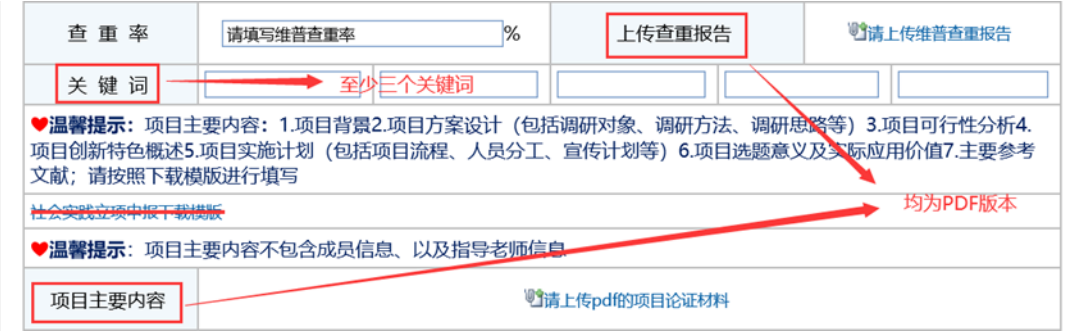

## 三、申请提交

1.若无法一次将申报书填写完整,可点击页面右上角的"保存", 下次在待办事项中打开即可继续填写。点击"终止"表示申请人放弃 该服务的申请,流程结束。

2.确认全部信息填写正确且完整后即可点击页面左上角的"提交 申请",至此 2020 年暑期社会实践立项申报完成。

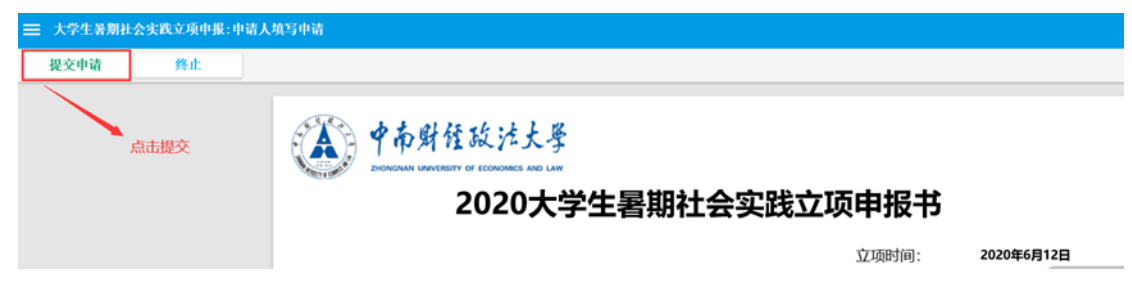

# 四、学生查看

校团委预审通过后,学生查看填写界面,查看完审核信息后,可 点击左上角的"确认"按钮结束本次服务。

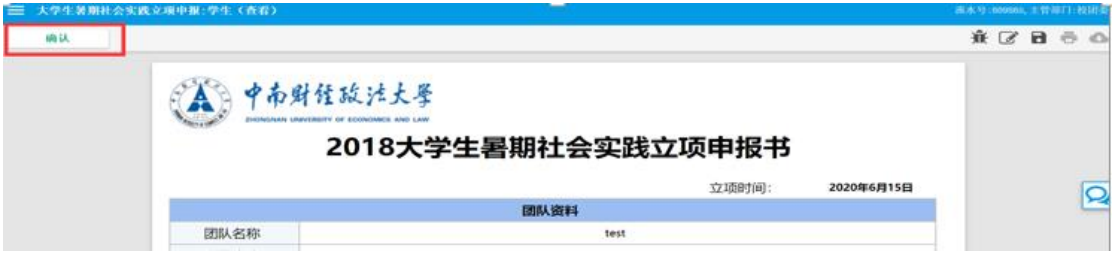